### Web page

### 1) is.czu.cz

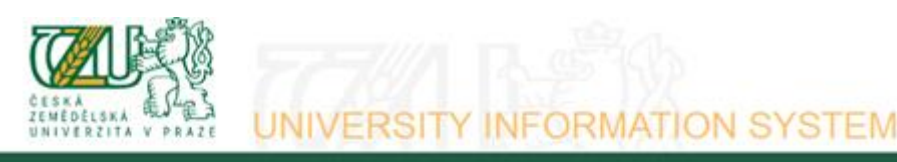

University information system of Czech University of Life Sciences Prague allows the academic community, university staff and public to access a wide range of information. Many people have devoted much of their time and effort to help<br>implement the system at the university. Therefore, we will truly appreciate if you direct any problems information system with any relevant features. We recommend that you contact us on our e-mail address Contact address. **Click Here** 

# **Personal administration**

admi<sup>1</sup>istration of UIS • First log in to UIS instructions • System integrators ificate • Where to find relevant browsers • Tools for UIS Log in to the Persona Download security ificate

 $\sim$   $\bullet$   $\rightarrow$ 

### **Admission procedure**

. E-application form to study at CZU . Enrollment confirmation for application to study at CZU

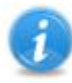

### **Information about CULS**

• Persons at CZU • Bodies • Departments • Browse through blogs • Public document server<br>• Basic information about the university

#### **Study information**

- 
- List of courses brochure Study programmes brochure Academic year schedule Study plans<br>• Study Department office hours Public catalogue of courses Agreements with foreign partners Final theses<br>• Display and pr

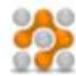

#### About the information system

- UIS documentation Address Development team Statistics of using UIS<br>• Are you thinking of implementing a study information system at your university?
- 

### 2) New user

1. I am a new user of the e-application system therefore, I do not know my login or password to enter the register. In this case a new register of e-applications will be set up for you and corresponding access data generated. If you are a new user use the following link to enter the register.

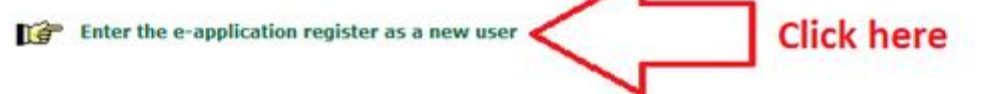

3) Select this Faculty:

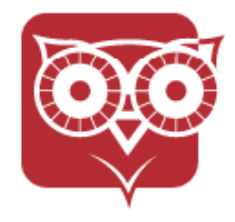

Faculty of Economics and Management

## **4) Choose the type of study:**

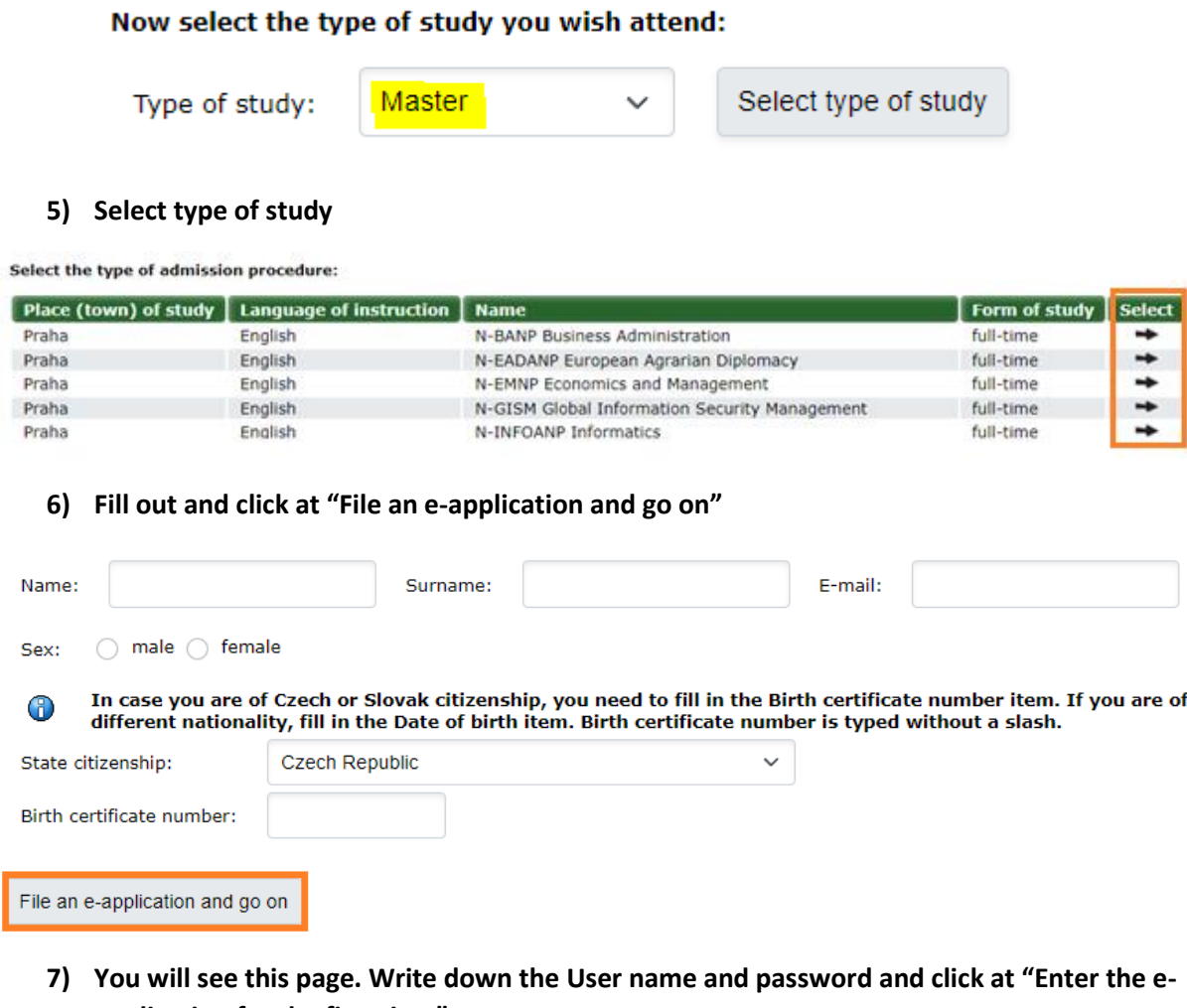

**application for the first time"**

**8)**

### Electronic study application to CZU - Set up an e-application register

Use this application to set up a new e-application register. Please follow the instructions. When filling in your eapplication, read all texts carefully.

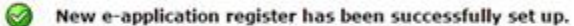

Use the following information to enter the e-application register:

User name: 37487 Password: fik26Nah

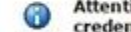

Attention: the displayed credentials will NOT appear again once this page has been re-uploaded. Please remember well the credentials.

Dear applicant, click the following button to enter the e-application register for the first time.

 $\mathbb{Q}$ 

Enter the e-application for the first time

In case of problems with this system, send you query using the this form.

### 9) Enter you User name and Password

(iii) If you fail to log in or do not know the above mentioned information, please contact the HelpDesk CULS.

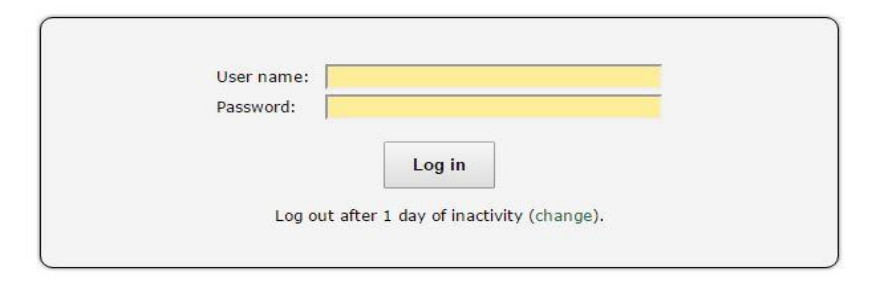

Tip: A common problem is the Caps Lock key switched on/off or the keyboard set to a different language.

See application First log in to UIS instructions to view more details about log in.

### 10) You will see this page:

#### Electronic study application to CULS - E-application register

Use the application to administer your e-applications to CULS in the running admission procedure. If you cannot find the<br>Readly CULS where you would like to submit your e-application to, it means that the faculty does not

For info about dates for submitting e-applications for the individual types of admission procedure see here.

#### To read the regulations of the admission probabines at the individual faculties use the following link:

- is read the regulations of the admission procedures at the individual finalities are the full<br>Faculty of increments and Management (Hrank KN2), 2013 (2013)<br>Tanulty of increments and Management (Hrank, W8 2012/2018)<br>Facult
- 
- 
- 
- 
- 
- 
- 

#### Completeness of a applications

The following page contains the individual sections of the e-application that are subjected to a completeness check, in or<br>The following page contains the individual sections of the e-application that is the second one com

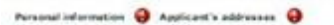

ä

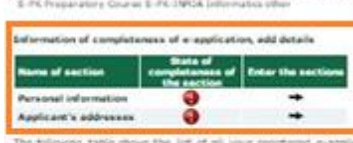

The following table shows the list of all your registered is applications in the running admission procedures. The container advertising for a substitute that is applying for a substitute of the admission procedures in th

It is not goaltile to remove the e-applications from the regular, Incomplete e-applications will be removed auto

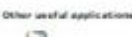

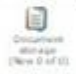

**E-applications not yet transferred** 

The following table shows the e-applications which have not yet been transferred among the complete-e-applications. Do<br>his worry if your e-applications are on the list, If all sections of your e-applications are complete,

List of a applications not transferred so far, add details

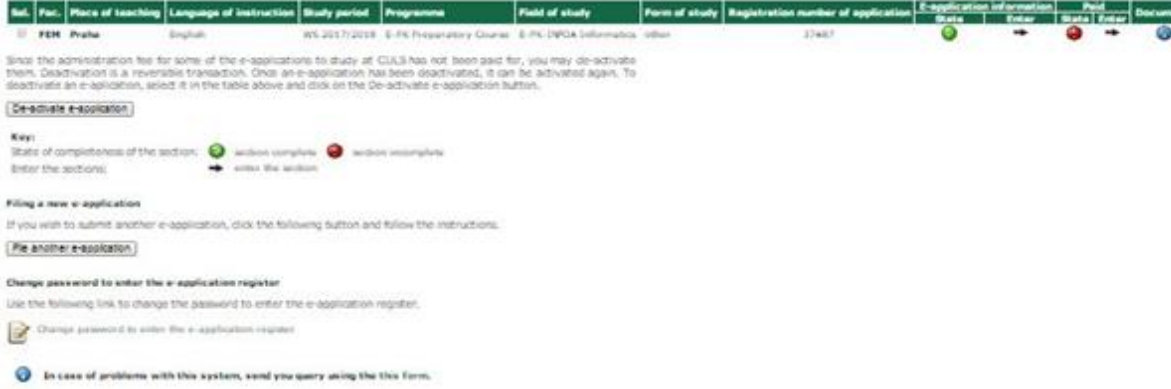

**11) Click at the black arrow to fill in required information**

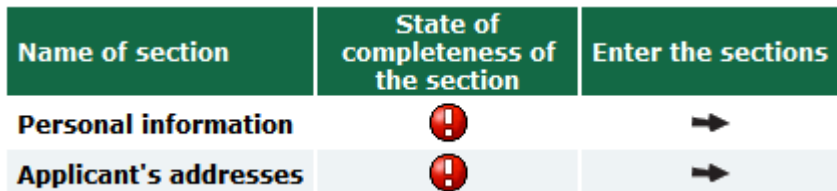

**12) You will see these symbols after a successful data entry**

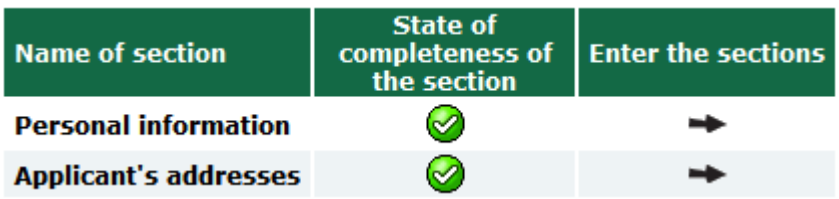

**13) You need to proceed with the payment. Please click at the black arrow on the right side of the red exclamation mark.**

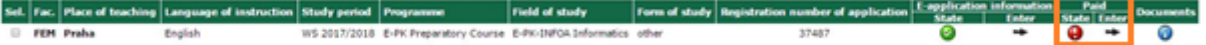

**14) You need to make the payment for the application. You can pay online by clicking at the "Pay online" button.** 

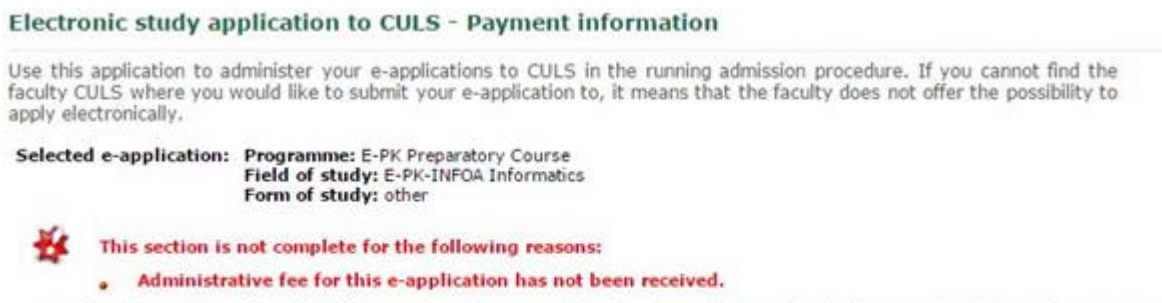

G

The administrative fee of 750 Kč needs to be remitted by bank transfer into the bank account of CULS. The reception of The administrative fee of 750 Kč needs to be remitted by bank transfer into the bank account of CULS. The reception of<br>your payment can be later checked in the e-application records in the Paid section. Payment needs to be

 $\mathbb{Z}$ 

### **Online payment**

Click on the Pay online button to be transferred to a payment gate address. You will be asked to fill in your payment card information. Once the transaction has been successfully performed, you will be re-directed back to this page.

For the payment to come through, please wait to be transferred back to the system of e-applications.

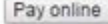

Account Variable

### **Payment by bank transfer**

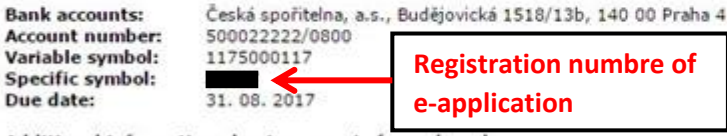

Additional information about payments from abroad: Recipient's address: CULS, Kamycká 129, 165 21 Praha 6 - Suchdol IBAN code: CZ38 0800 0000 0005 0002 2222 SWIFT code: GIBACZPX

### **15) You will see two green check marks after the payment is made.**

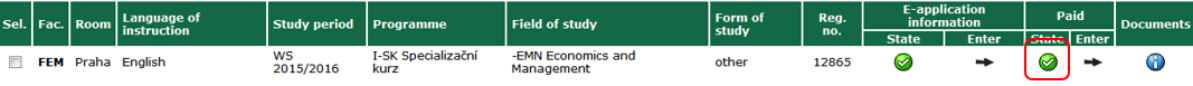

### **16) Submission of e-application**

### **Step 1:**

#### E-applications in progress

The following table contains all recorded e-applications pending submission. If all sections of e-application are<br>complete and you wish to submit it to the Study Department at the selected faculty, click on the icon in col Submission e-applications

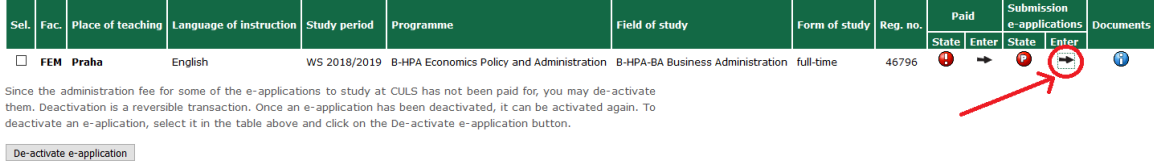

### **Step 2:**

#### Electronic study application to CULS - Submission e-applications

Use this application to administer your e-applications to CULS in the running admission procedure. If you cannot find the faculty CULS where you would like to submit your e-application to, it means that the faculty does not offer the possibility to apply electronically.

Selected e-application: Programme: B-HPA Economics Policy and Administration Field of study: B-HPA-BA Business Administration Form of study: full-time

<sup>1</sup> In order to duly submit an e-application it is necessary to confirm all required (in bold) approvals below.

Use the form displayed on this page to submit your binding e-application.

↘ By submitting this application the student agrees, that in accordance with Act 101/2000, concerning the protection of personal data, CULS Praque is authorised to process his/her personal data (i.e. name, surname, address, ID number or Passport number) for the purpose of his/her admission for studies at CULS Prague.

By submitting this application, the student confirms that he/she read the conditions of the admission procedures and that he agrees with them.

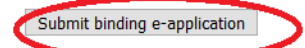